## **ATX686D Dual Pentium II ATX PCI System Board Note**

Essentially, most jumpers on **ATX686D** are described as ATX686 (N686SX) manual's. So that we use ATX686 (N686SX) user's manual and this note for *ATX686D system board.*

1) *ATX686D* M/B has two sets of Slot 1 for dual Pentium II processors.

2) There are few different jumper settings between *ATX686D* and ATX686 (N686SX):

A. CPU Bus Clock, Page 1-3. If the board is ATX686D, it is as follows:

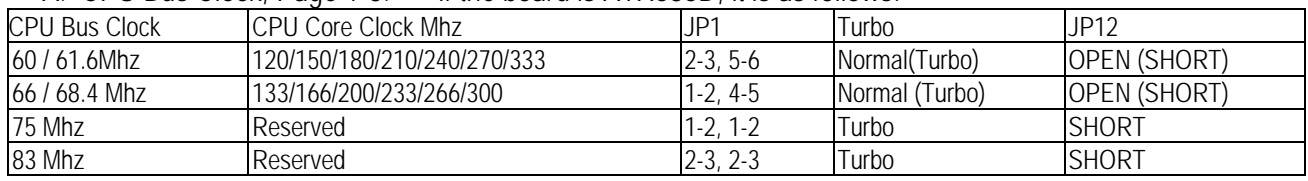

- B. Front Panel Connector, **J12.** Pin-20 and Pin-21 are for STANDBY switch from case front panel, STBY. SHORT Pin-20 and Pin-21 is for charge system power state On/Off. Besides BIOS Peripherals Setting Item, Modem Ring Up, must be " ENABLE." If not, STANDBY switch will not function power On/Off from Power Supply. It is a special design to Power On and Power Off. When Windows 95 shut-down the PC, it will auto turn-off system power supply. You don't need to press power supply switch! When you are going to use PC, just press STANDBY switch on ATX case to turn-on system power supply.
- C. **JP3**: CPU SMI Mode. SHORT from IOAPIC, Dual CPU OPEN from PIIX3, Single CPU

BEST REGARDS

# PENTIUM PRO ALL I/O GREEN & PnP MAIN BOARD

Intel 440FX PCI-690 for AT Size ATX686 for ATX Size + Wide SCSI

> *USER'S MANUAL* version 1.0

## **CONTENT**

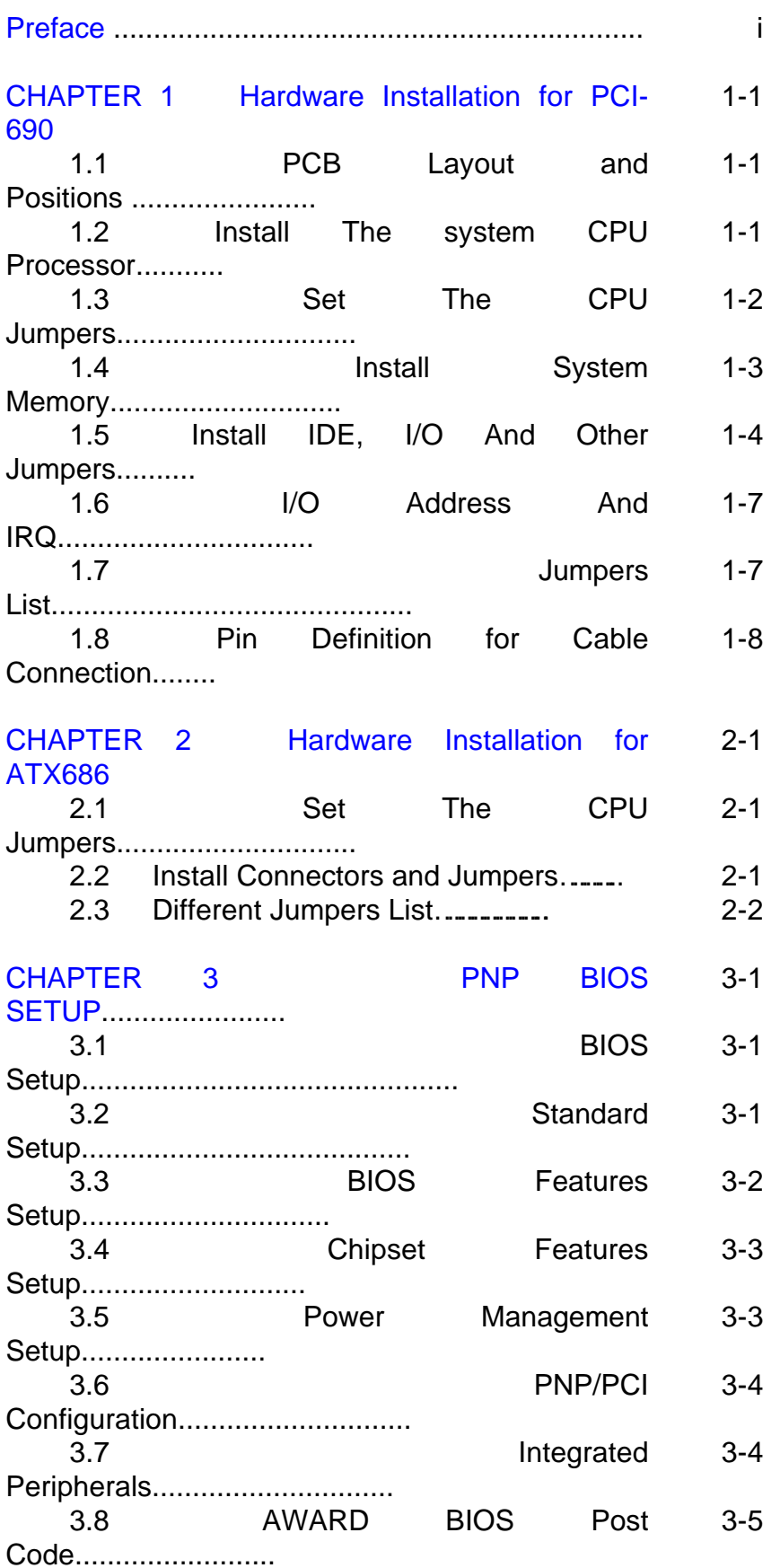

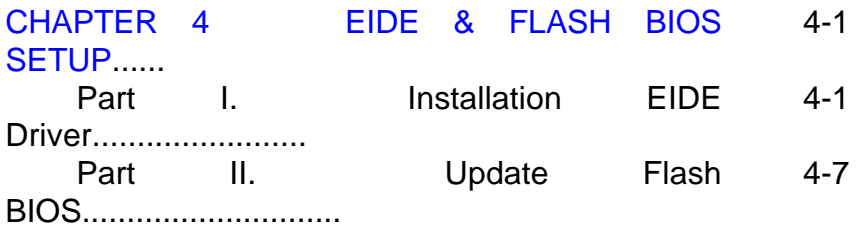

# Preface

#### Inside the Document

This document express how to setup *PCI-690* and ATX686 main board Intel NATOMA PCI CHIPSET 440FX. PCI-690 is for AT size, and N686X is for ATX form, plus Adaptec 7880 SCSI on board. We will highline the different jumpers between PCI-690 and ATX686. **Enhance I/O** system board to be configured with right jumpers and values in your system. Package of *PCI-690* with 1 IDE cable for 2 devices, 1 FDD cable for 2 devices, 1 COM1 cable, 1 COM2 cable, 1 Parallel cable, and 1 PS/2 Mouse cable, and IDE DEVICE DRIVER, including WINDOWS NT 3.5, WINDOWS 95, OS/2 2.0 and WARP3.X. Package of ATX686 with 1 IDE cable for 2 devices, 1 FDD cable for 2 devices, and SCSI, WSCSI cables, and IDE/SCSI DRIVER, including WINDOWS NT 3.5, WINDOWS 95, OS/2 2.0 and WARP3.X.

Chapter 1 is for hardware installation for *PCI-690*. The information in Chapter 1 is about positions, jumpers and connectors. Due to the board supports full range of Pentium CPU Pro 150Mhz-200Mhz, P6S, and P6T. There are many jumpers related to CPU type, speed, and voltage. Connectors are for input/output devices.

Chapter 2 is for hardware installation for ATX686. Most jumper settings are same as PCI-690 and we only describe the different jumpers and connectors in this chapter.

Chapter 3 is for BIOS setup. If you want to use external I/O card, you can disable the I/O function in BIOS and then install a card on slot. You also modify the COM1 and COM2 as COM3 and COM4 in BIOS. Finally, the BIOS is PnP function. It auto detect the PCI IRQ, ISA IRQ and HDD mode. Chapter 4 is for IDE DIVER installation and how to upgrade BIOS.

Simple features:

- Intel 440 FX PCISET. PCI and Memory Controller (PMC), Data Bus Accelerator (DBX), and PCI ISA IDE Xcelerator (PIIX3).
- Winbond W83877F super I/O on board.
- Support 60/66Mhz P6 CPU Bus frequency, max to 333Mhz CPU speed.
- 
- Support on board 13A 80% efficiency VRM(*PCI-690*), 15A (*N686SX*) On board VRM program outputs from 2.1v to 3.5v 1.3v to 3.5v using integrated 5 bits DAC (*N686SX*).
- Support 2, 2.5, 3, 3.5, 4, 4.5, 5, 5.5 ratio of core clock to bus clock
- Support BEDO/EDO/Fast page DRAM, 72-pin SIMM socket \* 4pcs 2 pairs/4 banks up to 512MB.
- 3.3v/3.45v CPU voltage on board.
- PCI V2.1 compatible. Concurrent PCI, enhanced CPU/PCI/ISA performance. Multi-transational timer. Enhanced write performance. Passive release.
- Optimized performance for short bursters (smart TV and Video capture).
- Cut down on DMA and ISA overhead (Audio applications).
- DRAM availability has less impact on CPU-DRAM-PCI write cycle.
- Support the **U**niversal **S**erial **B**us (USB).
- SIMM sockets support FP/EDO/BEDO (5-2-2-2) DRAM.
- Support on chip DRAM parity/ECC (Error Checking and Correction) for sever designs.
- 4 \* 32-bit PCI, 4 \* 16 bit ISA Slots, (3pcs\*ISA for *N686SX*)
- 2 \* IDE bus master ATAPI EIDE, support 4 IDE devices. EPP/ECP/SPP printer port. 2 \* 16550 UART serial ports. PS/2 mouse port. IR, infrared, port, option for FIR, fast infrared. 2 \* USB, universal serial bus, ports.
- Built-in AWARD PCI/ISA Plug and Play Flash BIOS GREEN BIOS
- One mega flash BIOS ROM.
- PCB size 220\*280mm.(245\*305mm for *N686SX*)

#### $A \cap A$

# Chapter 1

## Hardware Installation For *PCI-690*

#### $\triangle$  About This Section

- ¶ **PCB layout and relevant positions for SIMM, , SLOTS, and CPU**
- **2** Insert the system CPU processor
- $\bullet$  Set the CPU relevant jumpers to correctly configure the CPU  **type, CPU speed and CPU voltage.**
- $\bullet$  Install system DRAM memory.
- $\Theta$  Install IDE, I/O connectors and other jumpers
- ª **I/O address and IRQ/DRQ**

#### **1.1 PCB Layout and Positions**

Please refer to previous left side page for PCB layout.

#### **1.2 Install The System CPU Processor**

- Install Pentium Pro CPU on the ZIF socket, U9.
	- å→ Locate the 387-pin ZIF socket, U9.
	- $\hat{a}$   $\rightarrow$  Raise the ZIF socket retaining arm to the open position. Pin coordinates A-1 will be in the arm corner.
	- $\hat{a}$   $\rightarrow$  Position the notched corner of microprocessor over the notched corner of the ZIF socket and align the pins of CPU over the socket.
	- $\alpha \rightarrow$  Carefully insert the aligned CPU into the ZIF socket and press firmly. After CPU inserted,press ZIF retaining arm downwards.
	- $\alpha \rightarrow$  Examine the installed CPU to ensure it is installed in the correct direction and pin aligned properly.

#### **1.3 Set The CPU Relevant Jumpers To Correctly Configure The CPU Type, CPU Clock And CPU Voltage**

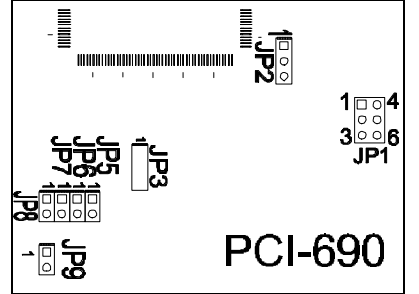

## **\*\*\* CPU VOLTAGE \*\*\***

**JP9:** Select **CPU Voltage**, 3.3v and 3.45v. **SHORT for 3.45v CPU(default),** OPEN for 3.3v CPU.

## **\*\*\* CPU SPEED SETTING FOR PENTIUM PRO\*\*\***

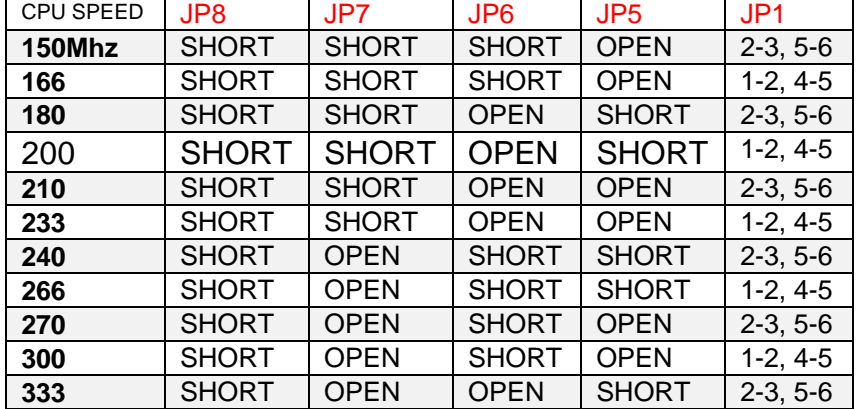

+ JP1 is for BUS CLOCK.

+ JP5-8 are for ratio of core clock to bus clock.

++ PCI690 is only supporting 150-200Mhz Pentium Pro CPU,P6S/P6T

#### **\*\*\* RATIO OF CORE CLOCK TO BUS CLOCK \*\*\***

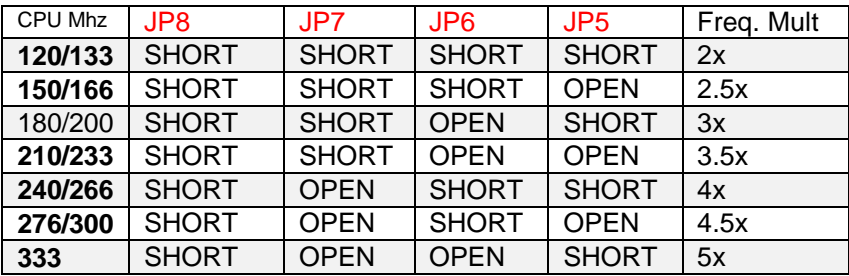

#### **\*\*\* CPU BUS CLOCK \*\*\***

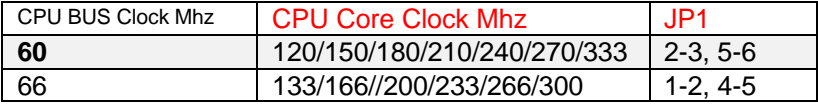

#### **1.4 Install System DRAM Memory**

The board supports different types 72-pin SIMM whatever single side or double side. There is no jumper nor connector needed for memory configuration. It also supports both fast page DRAM or  $\overline{A}$ Ð EDO DRAM or BEDO SIMMs, but you can't use them at the same bank, i.e. one SIMM is fast page DRAM and the other is EDO SIMM.

> However, it is no problem that you use one bank, 2pcs EDO mode DRAM SIMM and the other bank, 2pcs page mode DRAM SIMM.

The 70ns fast page SIMM or 60ns EDO DRAM needed, at least.

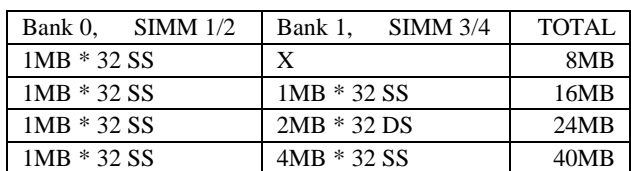

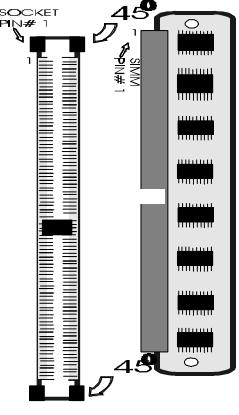

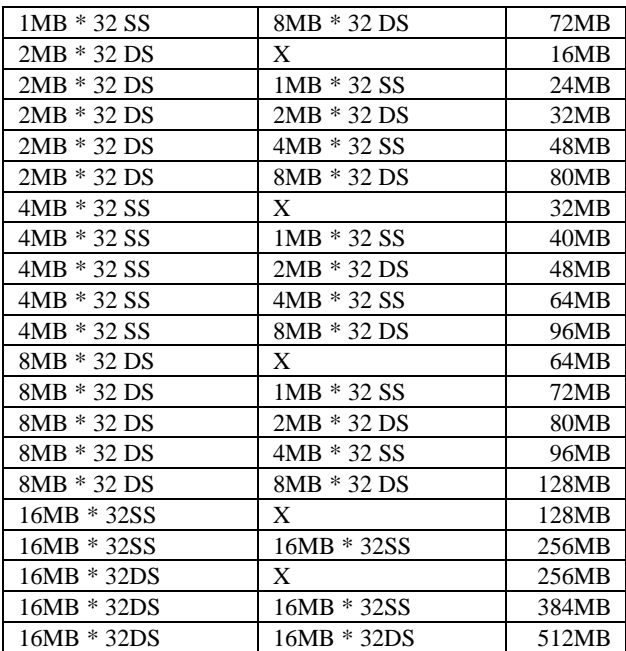

#### **1.5 Install IDE, Enhanced I/O Connector and Other Jumpers**

There is a special design that J12 is for Key Lock, Sleep/Resume SW, Speaker, IDE LED, TB SW, Reset SW, and Turbo LED. It is convenient for you to connect the cable from front board of Case.

For PCI-690:

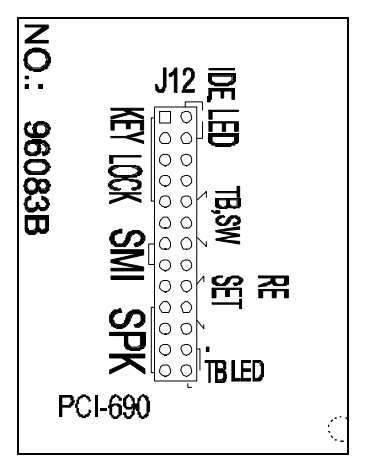

**J12: 1-5**, Key Lock - Keyboard lock switch & power LED connector. 1. Power LED (+), 2. N/C, 3. GND, 4. Key lock, 5. GND

**J12: 7-8**, SMI, Sleep/Resume Switch - Short to sleep mode. A key strobe or mouse movement ( mouse driver exists). The system will instantly " wake up" .GREEN FUNCTION.

**J12: 10-13**, Speaker - Connect to the system's speaker for beeping. 10. Speaker, 11. GND, 12. GND, 13. VCC.

**J12: 14-17**, IDE LED Indicator - LED ON when on board PCI IDE HDD activities.

**J12: 18-19**, Turbo switch

**J12: 22-23**, Reset - Short to restart system.

**J12: 25-26**, Turbo LED Indicator - LED ON when high speed(JP5: 7-8 SHORT).

**JP4: F**IR, fast infrared port. PIN-1: IRRX, PIN-2: GND; PIN-3: IRTX; PIN-4: VCC.

**JP10**: Select FLASH BIOS . 2-3 SHORT: 1 Mega Byte Length Flash BIOS(default) 1-2 SHORT: 2 Mega Byte Length Flash BIOS NOTE: Set by the factory

**JP11**: Select FALSH BIOS type. 2-3 SHORT: 12v type Flash BIOS(default) 1-2 SHORT: 5v type Flash BIOS NOTE: Set by the factory

**JP12:** SHORT: Clear CMOS ramdate. All CMOS is set as default value. OPEN for normal operation. NOTE: When you want to clear CMOS, please make sure "POWER OFF".

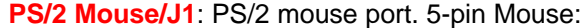

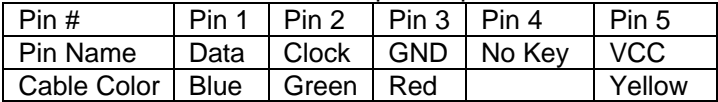

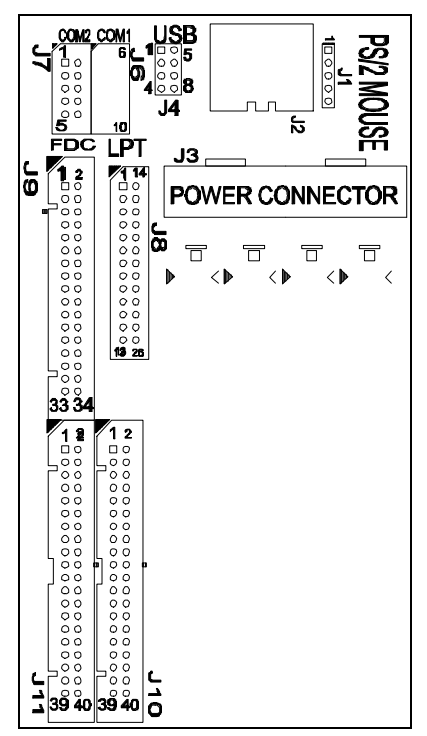

**IDE 1/J10**: Primary IDE port to support ATAPI Mode 5 IDE devices

**IDE 2/J11:** Secondary IDE port to support ATAPI Mode 5 IDE devices.

**FDC/J9**: Support 2 FDD up to 1.44MB or 2.88MB .

**COM1-2/J6-7**: Support 16550 high speed serial ports/ UART.

**LPT/J8**: Printer port with ECP/EPP. bi-direction. It can be used with external IDE/ SCSI device.

**USB1-2/J4:** 4-PIN connectors. PIN-1: VCC(5V), PIN-2: USB-, PIN-3: USB+, PIN-4: GND

(Left graphic is for PCI-690)

#### **1.6 I/O Address and IRQ/DRQ**

I/O Address and IRQ

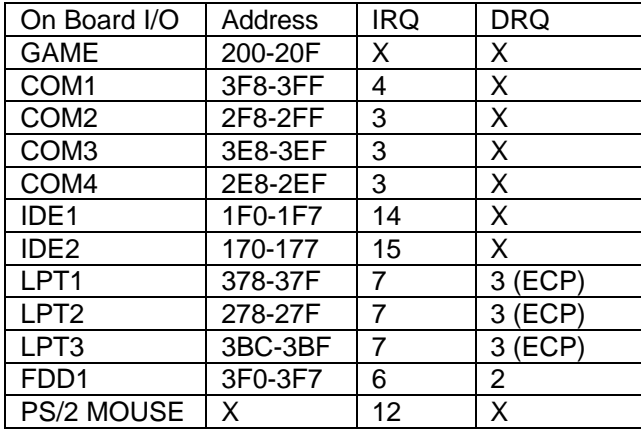

#### **1.7 Jumpers and Connectors List**

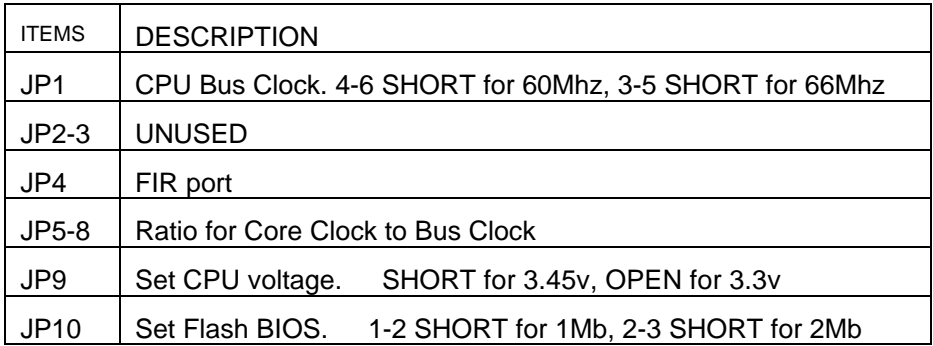

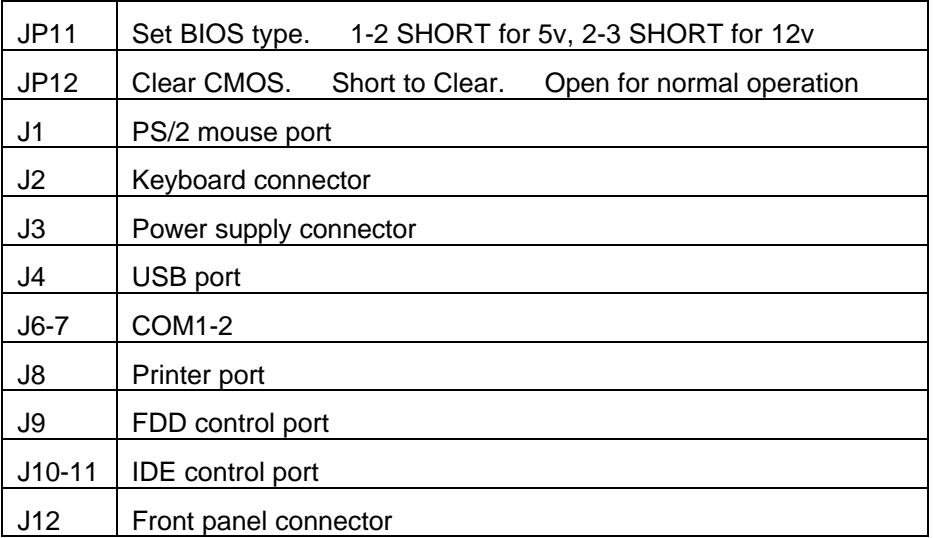

### **1.8 Pin Definition for Cable Connection (for PCI-690)**

There are two cables for COM1 and COM2. Each cable is connected to 10-pin IDC connector. The pin definitions for COM1/COM2 are as follows:

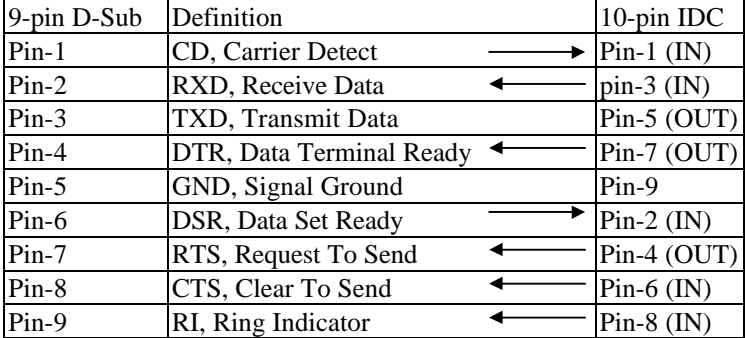

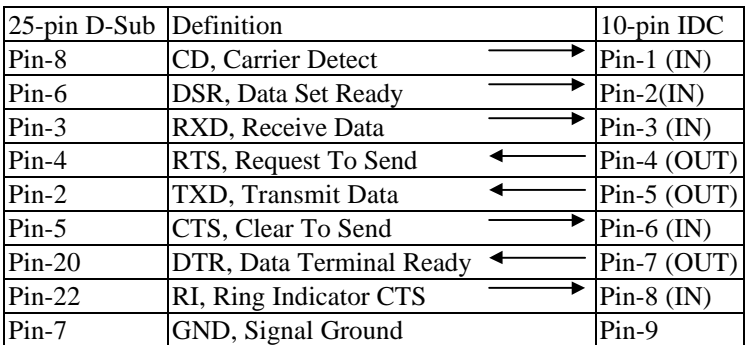

 $\Box$ 

# Chapter 2

# Hardware Installation For ATX686

#### 0About This Section

It is to express the different jumper setting and parts location.

#### **2.1 Set The CPU Relevant Jumpers To Correctly Configure The CPU Type, CPU Clock And CPU Voltage**

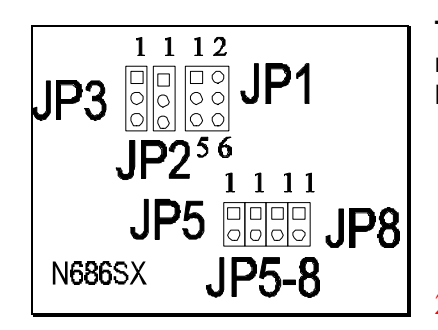

**The jumper settings, JP1/5/6/7/8, are same as the PCI-690, please refer to Page 1-2. The locations for those jumpers are different, left-hand graphic.**

#### **2.2 Install Connector and Other Jumpers**

The IDE/FDC/J12 (front panel connector ) are same as PCI-690. Please refer to Page 1-5/6. But the location is different. Please check the following graphic:

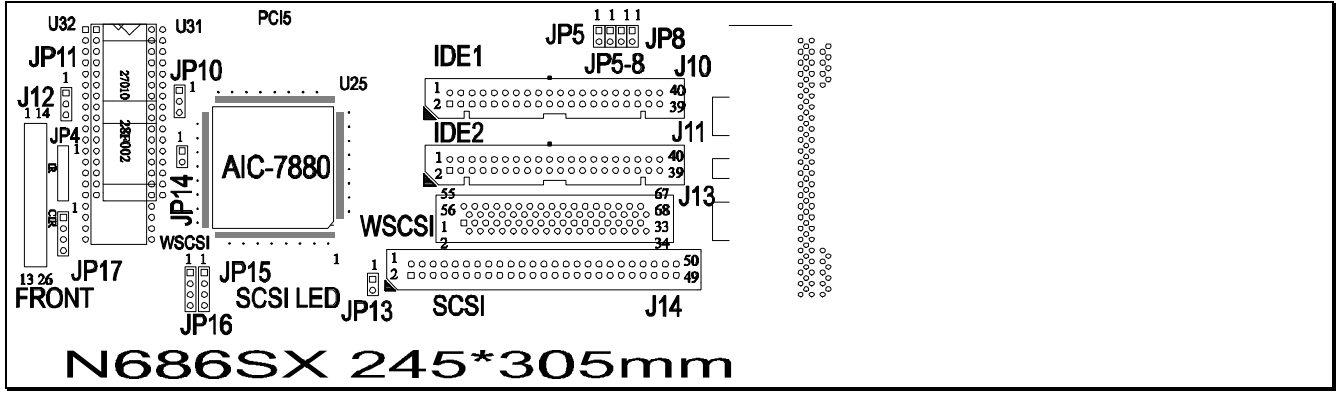

**JP10**: Select FLASH BIOS .

1-2 SHORT: 1 Mega Byte Length Flash BIOS(default), on normal mode

2-3 SHORT: 2 Mega Byte Length Flash BIOS, on recovery mode.

(When Flash BIOS ROM's 1<sup>st</sup> MB data is wrong, you can set this position to recover original BIOS ROM. However, under this mode, please do not write Flash ROM update. Because it is not original, it will become wrong data and there is no way to get the original BIOS, at  $2^{nd}$  time writing.

**JP14: SCSI operation. OPEN for SCSI II. SHORT for WSCSI.**

**JP15: SCSI LED connector.**

**JP16: 1-2, 3-4 SHORT, no work with RAID EN slot. OPEN for RAID EN slot.**

**WSCSI Connector/J13: Wide /SCSI III SCSI connector.**

**SCSI Connector/J14: SCSI II connector.**

#### **2.3 Different Jumpers List for ATX686**

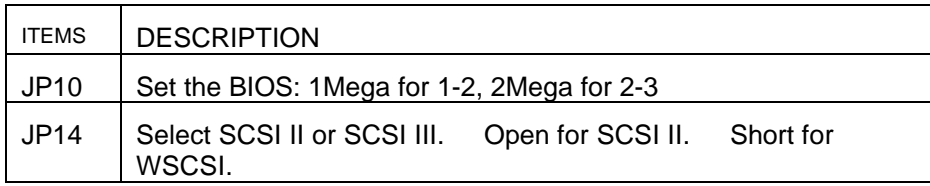

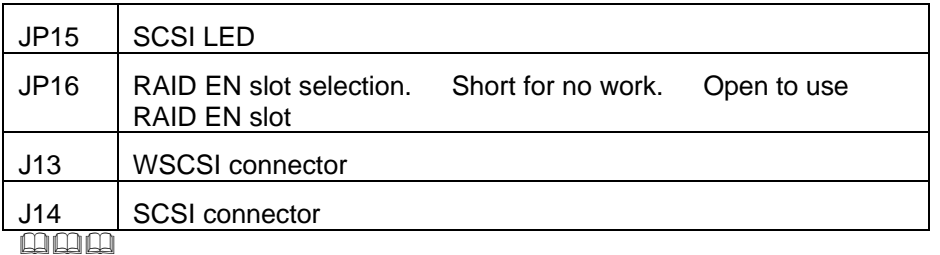

# Chapter 3

AWARD, PnP GREEN BIOS **SETUP** 

#### 3.1 BIOS Setup

Powe on the computer and press <DEL> key immediately and the screen will display you CMOS SETUP UTILITY as follows:

### **ROM PCI/ISA BIOS (2A6HT49) CMOS SETUP UTILITY AWARD SOFTWARE, INC.**

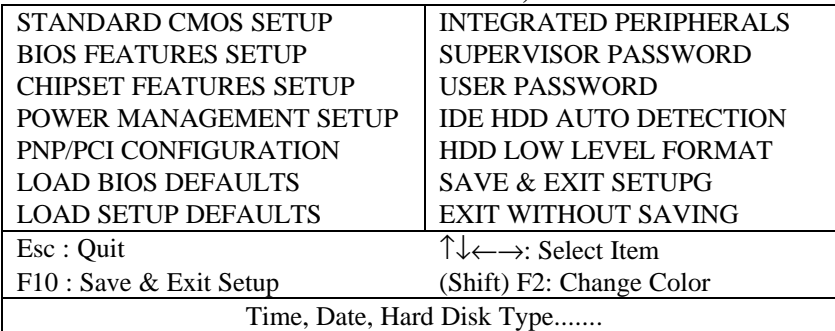

#### 3.2 Standard CMOS Setup

The STANDARD CMOS SETUP allows user to configure system setting such as current date and time, type of hard disk drive installed in the system, floppy drive type, and the type of display monitor.

#### **ROM PCI/ISA BIOS (2A69HT49) STANDARD CMOS SETUP AWARD SOFTWARE, INC.**

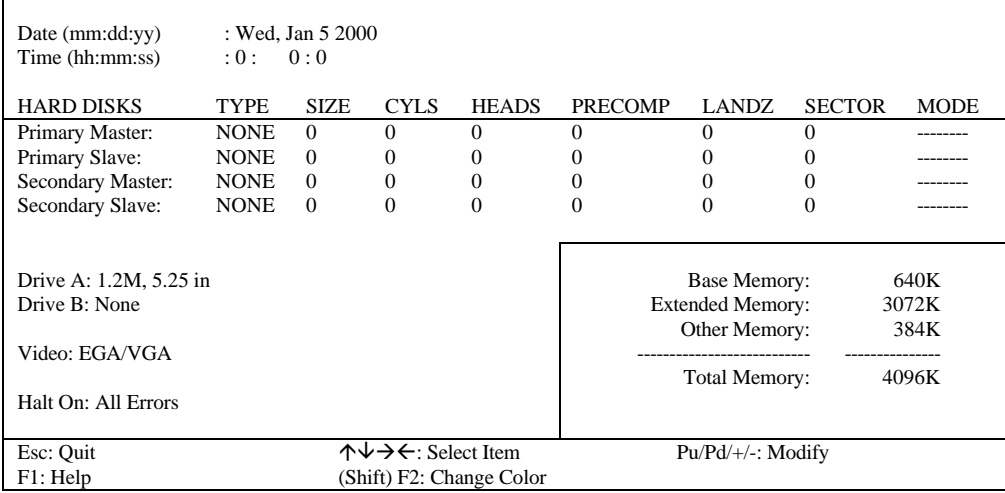

#### 3.3 BIOS Features Setup **ROM PCI/ISA BIOS (2A69HT49)**

#### **BIOS FEATURES UTILITY** AWARD SOFTWARE, INC.

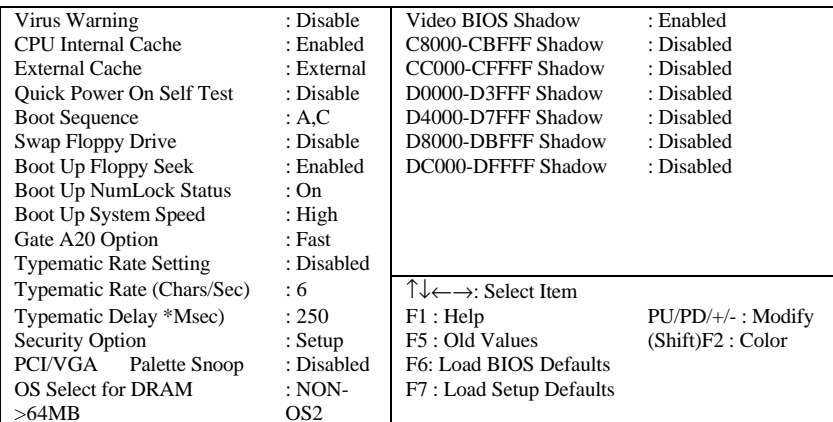

#### $3.4$ **Chipset Features Setup** ROM PCI/ISA BIOS (2A69HT49) **CHIPSET FEATURES SETUP AWARD SOFTWARE, INC.**

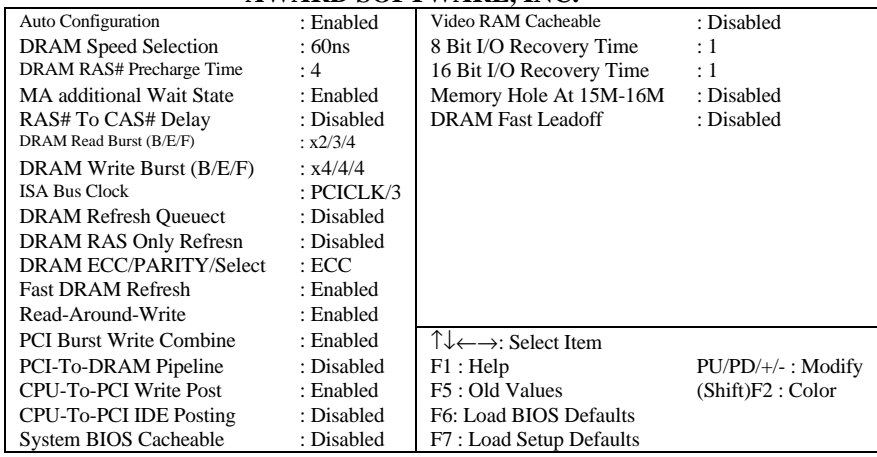

#### $3.5$ **Power Management Setup**

#### ROM PCI/ISA BIOS (2A69HT49) POWER MANAGEMENT SETUP **AWARD SOFTWARE, INC.**

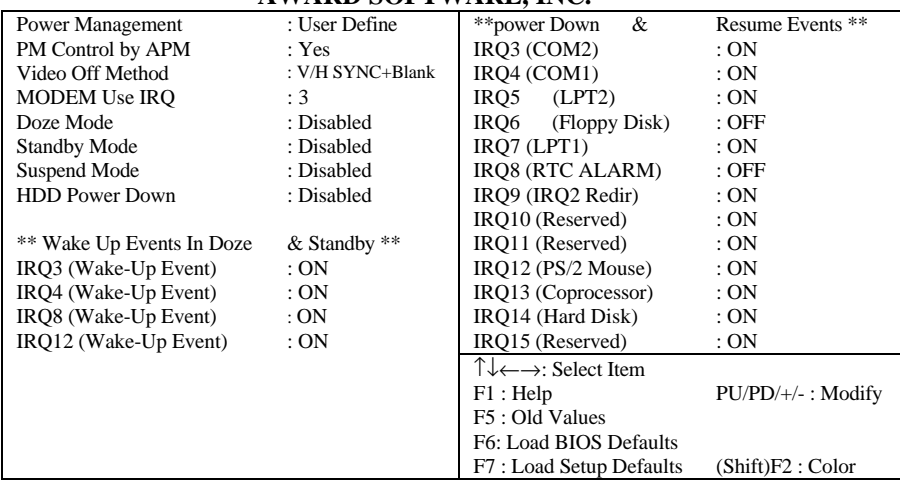

#### **PNP/PCI Configuration**  $3.6$

#### ROM PCI/ISA BIOS (2A69HT49) PNP/PCI CONFIGURATION

#### **AWARD SOFTWARE, INC.**

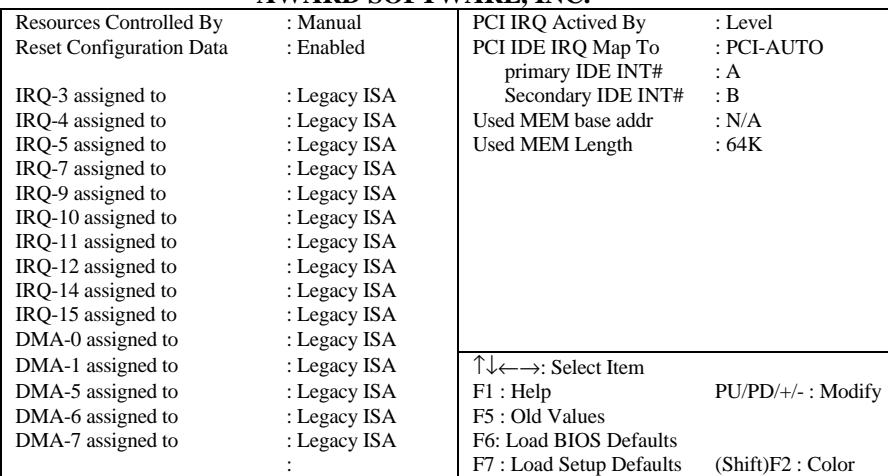

### 3.7 Integrated Peripherals

#### **ROM PCI/ISA BIOS (2A69HT49) INTEGRATED PERIPHERALS AWARD SOFTWARE, INC.**

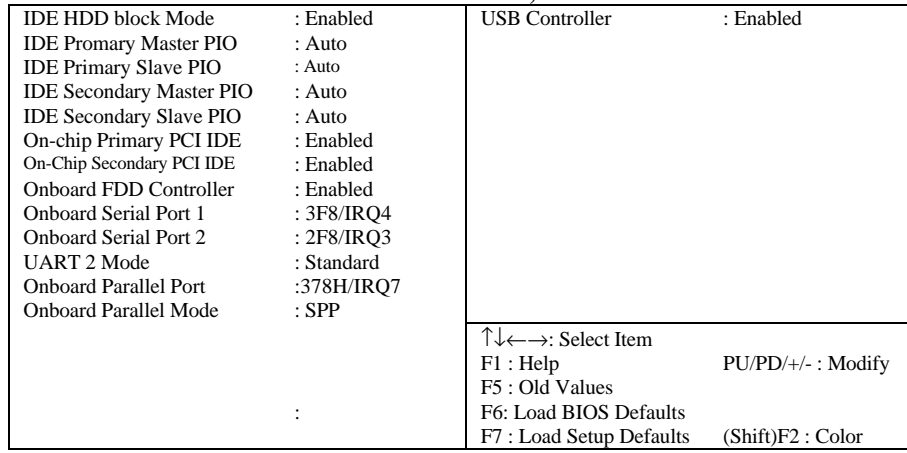

### 3.8 AWARD BIOS Post Code

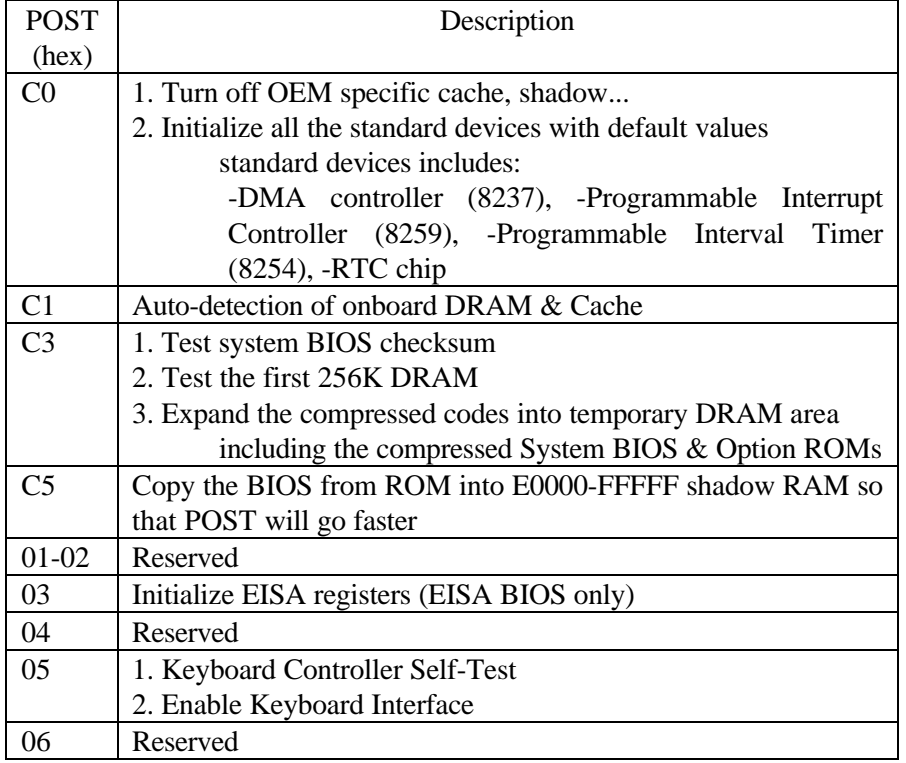

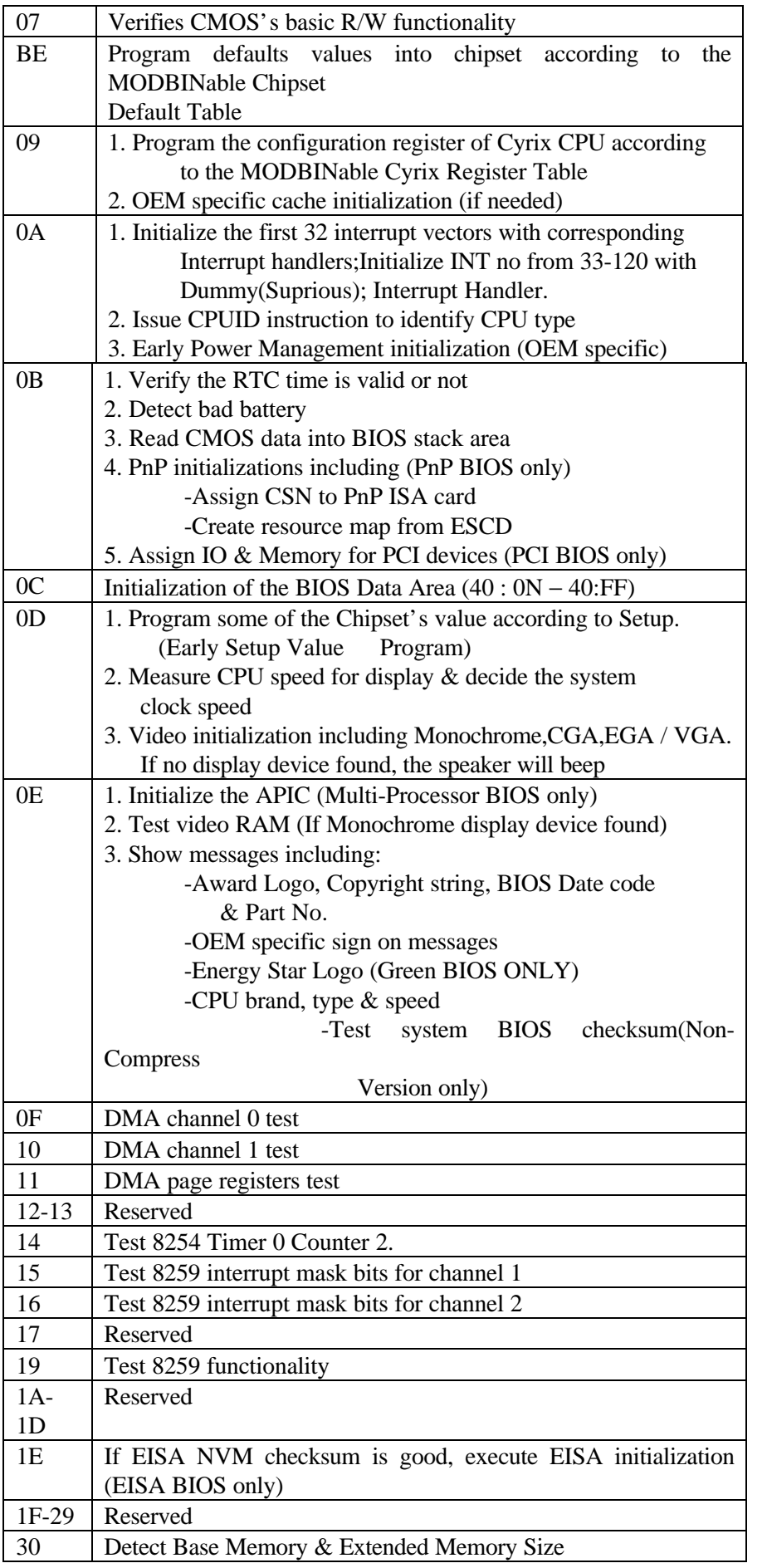

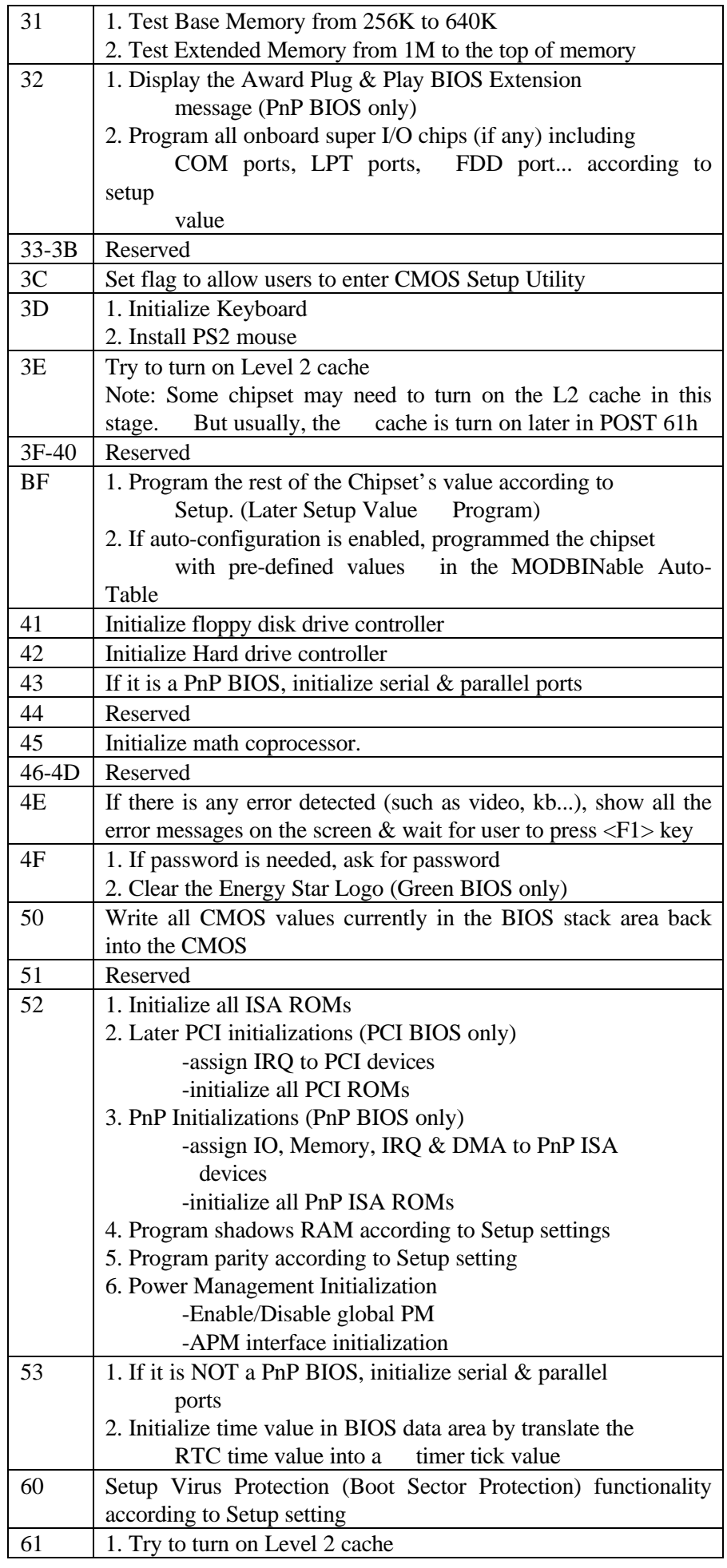

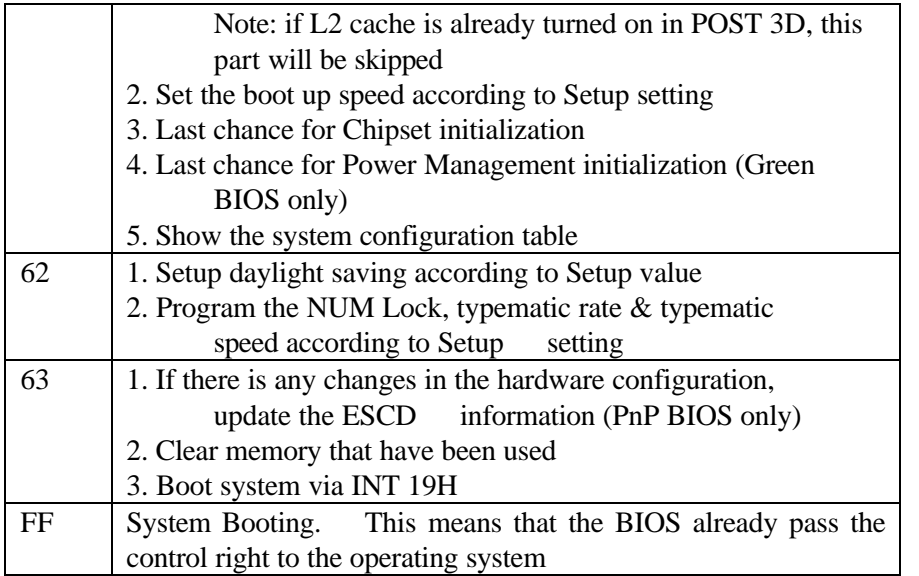

 $\Box \Box \Box$ 

# Chapter 4

# Quick Installation Guide

EIDE Driver and Update Flash BIOS for Intel Chipset

Thise Chapter includes two parts: one is to instal Enhance IDE Driver and the other is to update main board BIOS.

#### **PART 1. Installation IDE driver:**

Dear Customer,

Thank you for choosing the Intel PIIX Bus Master IDE Drivers. This production release of the drivers provides support for Intel PCIsets.

To install the drivers, follow the steps below:

#### **1. For all drivers: execute the appropriate self-extracting archive.**

Windows 95<sup>\*</sup> archive - bmide\_95.exe Windows NT<sup>\*</sup> archive - bmide\_nt.exe IBM OS/2\* archive - bmideos2.exe This will place the SETUP files in a subdirectory on your hard disk.

#### **2. For all drivers: run the setup program.** Click on SETUP.EXE from Windows\* File Manager/Explorer OR Execute Program/Run from the Program Manager.

#### **3. Driver Installation**

For the Windows 95 Driver: [See auto install procedures.] [If using OEM Version of Windows 95 CD-ROM on PIIX3 based systems see also " 82371SB PIIX3 Application Note #3 Microsoft Windows 95\* Support for PIIX3 IDE Controller".]

For the IBM OS/2 and Windows NT Drivers: After running SETUP, follow the installation instructions in the README.TXT file which is extracted to the driver installation directory.

The Driver Version Numbers included in this release are:

Windows 95 Driver - version 2.61 Windows NT Driver - version 1.59 IBM OS/2 Driver - version 2.05

Sincerely, **PCIsets Product Line Marketing** PCI Components Division Intel Corporation

\*Other brands and names are the properties of their respective owners

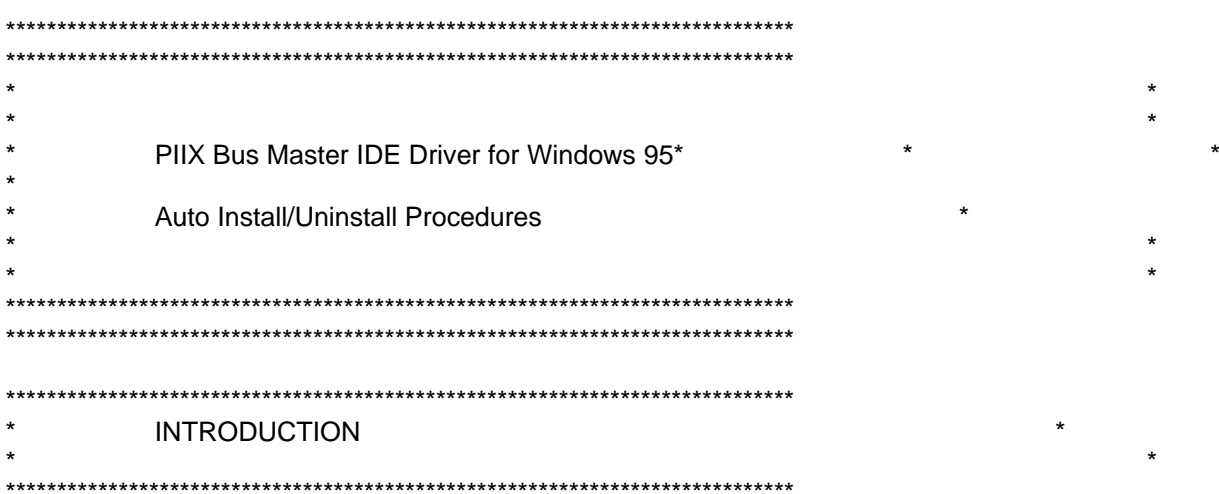

This document describes the auto installation and uninstallation procedurefor the PIIX Bus Master IDE Drivers for Windows 95.

Note: For information regarding the driver, refer to the README.TXT file included with the driver package. In order to access the README. TXT file, follow the steps to EXTRACT or INSTALL the driver below.

The README.TXT document has more detailed information on the following topics:

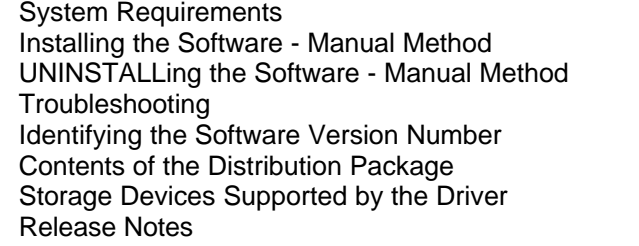

ASSUMPTION: Ensure that a mouse is connected to the system.

TO DECOMPRESS THE DRIVER.

If drive is on a diskette, copy BMIDE\_95.EXE to your system. Click on BMIDE\_95.EXE from Windows\* File Manager to decompress file.

Decompression process is completed when the command prompt appears.

TO RUN DRIVER SETUP.EXE PROGRAM

Click on SETUP.EXE from Windows File Manager. Select YES to read license. Close License hox Select YES if you agree to the terms of the license. If you do not agree, the installation process will terminate.

#### THREE OPTIONS WILL BE PRESENTED:

#### **AUTO INSTALL**  $\mathbf{1}$ .

SETUP.EXE will only perform installation of the driver on Windows 95-based systems with use NOTE: either the Intel 82371FB or 82371SB PCI Bus Master IDEcontroller.

To INSTALL the driver, click on INSTALL.

The 'Choose Destination Location' box appears. The default subdirectory, where the driver files and documentation are to be located, is displayed.

If another subdirectory is desired, specify subdirectory and hit ENTER. Otherwise, click on NEXT.

If either the c:\CONFIG.SYS or c:\AUTOEXEC.BAT system files are present on the system, SETUP.EXE will prompt a warning. The user will be required to confirm that there are no IDE or ATAPI real-mode drivers For more information regarding this issue, extract the README.TXT file from the driver package; installed. the information is listed under the 'Troubleshooting' section. NOTE: the user can still install the drivers in the case that the CONFIG.SYS/AUTOEXEC.BAT files exist on the system. Select YES when prompted to continue. The 'Restart Windows' box appears. Select 'Yes, I want to restart my computer now.' Click on OK.

[The system will restart.]

[Windows 95 will report that 'New Hardware' has been found in the system.]

NOTE: When the Windows 95 compressed image is present on the system that the driver is installed on, Windows 95 may prompt the user for a driver installation path. If this happens, enter the path where the containing the driver files and click on OK when prompted to do so.

Windows 95 will prompt that the system settings have changed. Select YES when prompted to restart Windows 95. The system will restart.

[This step, restarting Windows 95, may occur two times.]

The PIIX Bus Master IDE Device Driver should now be installed.

#### **AUTO UNINSTALL**  $\mathbf{p}$

First follow TO RUN DRIVER SETUP.EXE PROGRAM procedures, then continue to the AUTO UNINSTALL procedures.

To uninstall the driver, click on UNINSTALL.

- Question box appears warning that the driver will be uninstalled. Select YES to proceed with unstalling the driver.
- **The** 'Restart Windows' box appears. Select 'Yes, I want to restart my computer now.' Click on OK. [The system will restart.]
- The 'New Hardware found' box appears. Select 'Windows default driver' Click on OK.

[Windows 95 will report that 'New Hardware' has been found in the system.]

Windows 95 will prompt that the system settings have changed. Select YES when prompted to restart Windows 95. The system will restart. [This step, restarting Windows 95, may occur two times.]

The PIIX Bus Master IDE Device Driver should now be uninstalled.

#### $\mathbf{R}$ **EXTRACT**

then continue to the EXTRACT First follow TO RUN DRIVER SETUP.EXE PROGRAM procedures, procedures.

NOTE: Extraction of the driver files may be performed on any Windows-based system.

To EXTRACT the driver files (e.g. README.TXT) to the hard disk without installing the driver, click on EXTRACT.

The 'Choose Destination Location' box appears.

The default subdirectory, where the driver files and documentation are to be located, is displayed. If another subdirectory is desired, specify subdirectory and hit ENTER. Otherwise, click on NEXT. Extraction process is completed.Go to specified subdirectory to refer to driver files.

Intel is making no claims of usability, efficacy or warranty. The Shrink Wrap Software License Agreement completely defines the license and use of the PIIX Bus Master IDE Driver.

Intel Corporation disclaims all warranties and liabilities for the use of this document and the information contained herein, and assumes no responsibility for any errors which may appear in this document, nor does Intel make a commitment to update the information contained herein. Intel reserves the right to make changes to this document at any time, without notice. 

Copyright (c) Intel Corporation, 1996.

\* Other brands and names are the property of their respective owners.

#### **PART II. Update Flash BIOS**

Because the BIOS of Pentium Triton main board is Flash BIOS, there are two methods to update BIOS. Before programming the BIOS. (THIS MODIFICATION IS UNDER THE SUPPLIER'S PERMISSION AND FOR QUALIFIED ENGINEER.)

BIOS is writeable so that don't write anything in the BIOS local address from FFF0:E000 - FFF0:FFFF. Keep BIOS ROM data is available.

#### From the BIOS of new main board to old main board:

- 1. Perform the command. AWDFLASH. The command is in the BIOS of new main board, sub directory of AWARD.
- 2. Save BIOS, OLD and save it to another disk.
- 3. Program the BIOS.OLD of the disk to old main board.

### From disk to old main board:

- $1<sup>1</sup>$ Get the disk from your supplier. Usually EIDE Driver include the update function.
- $2.$ Program the file, PCI595.BIN, of disk to old main board.

 $\Box$  $\Box$